# Inspiron 15 5000 Gaming Konfiguracja i dane techniczne

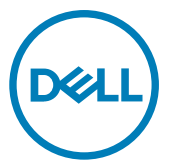

Model komputera: Inspiron 15-5577 Model regulacji: P57F Typ regulacji: P57F003

# Uwagi, przestrogi i ostrzeżenia

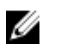

UWAGA: Napis UWAGA oznacza ważną wiadomość, która pomoże lepiej wykorzystać komputer.

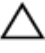

PRZESTROGA: Napis PRZESTROGA informuje o sytuacjach, w których występuje ryzyko uszkodzenia sprzętu lub utraty danych, i przedstawia sposoby uniknięcia problemu.

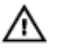

OSTRZEŻENIE: Napis OSTRZEŻENIE informuje o sytuacjach, w których występuje ryzyko uszkodzenia sprzętu, obrażeń ciała lub śmierci.

© 2017–2018 Dell Inc. lub podmioty zależne. Wszelkie prawa zastrzeżone. Dell, EMC i inne znaki towarowe są znakami towarowymi firmy Dell Inc. lub jej spółek zależnych. Inne znaki towarowe mogą być znakami towarowymi ich właścicieli.

2018 - 11

Wer. A<sub>0</sub>3

# Spis treści

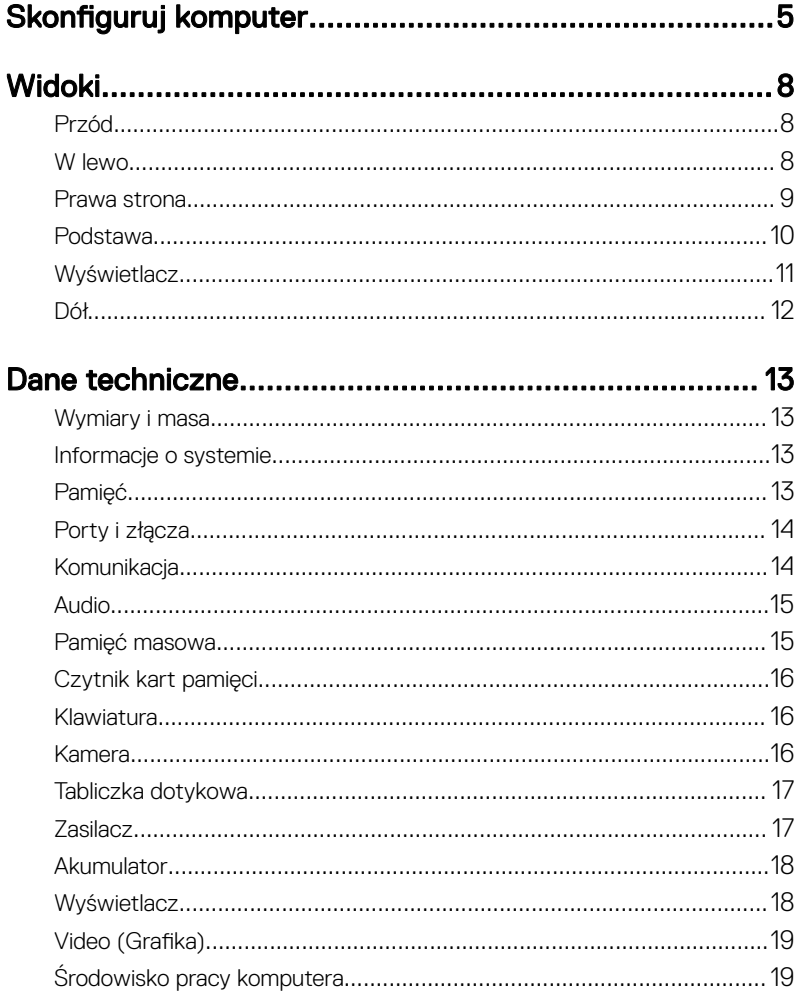

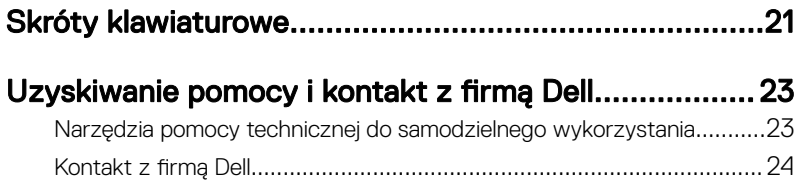

# <span id="page-4-0"></span>Skonfiguruj komputer

Podłącz zasilacz i naciśnij przycisk zasilania.

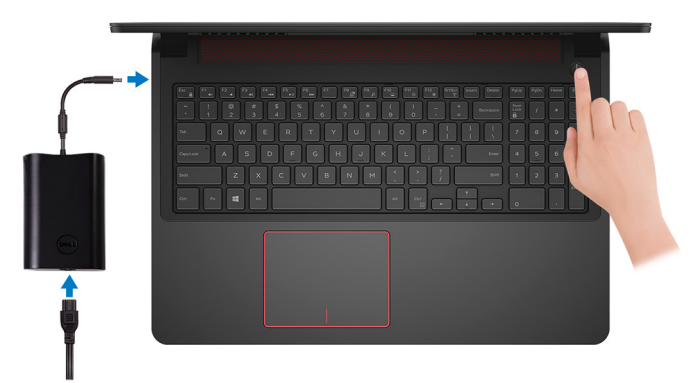

- 2 Dokończ instalację systemu operacyjnego.
	- a) Połącz komputer z siecią.

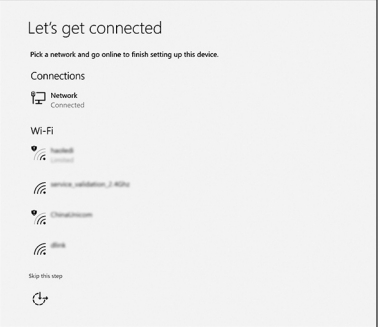

b) Zaloguj się do konta Microsoft lub utwórz nowe konto.

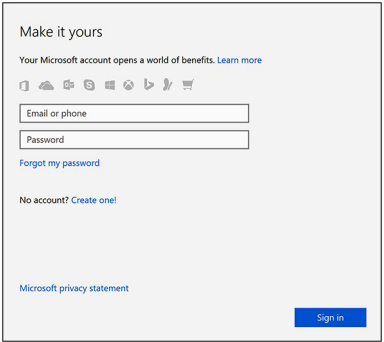

3 Odszukaj aplikacje firmy Dell w systemie Windows.

Tabela 1. Odszukaj aplikacje firmy Dell

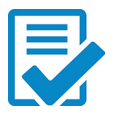

Zarejestruj swój komputer

Pomoc i obsługa techniczna firmy Dell

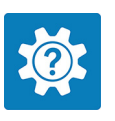

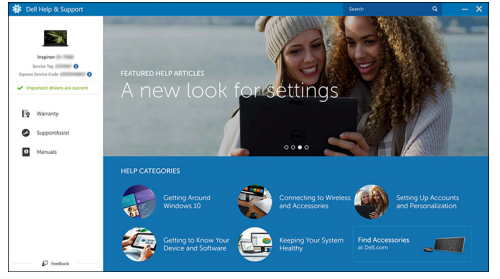

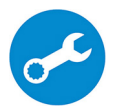

SupportAssist — Sprawdź i zaktualizuj komputer

# <span id="page-7-0"></span>Widoki

## Przód

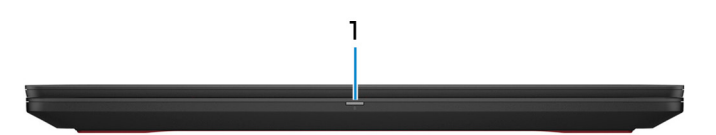

#### 1 Lampka zasilania i stanu akumulatora / lampka aktywności dysku twardego

Wskazuje stan ładowania akumulatora lub aktywność dysku twardego.

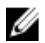

UWAGA: Naciśnij klawisze Fn+H, aby przełączyć między lampką zasilania i stanu akumulatora a lampką aktywności dysku twardego.

#### Lampka aktywności dysku twardego

Świeci, kiedy komputer odczytuje lub zapisuje dane na dysku twardym.

#### Lampka zasilania i stanu akumulatora

Wskazuje stan zasilania i ładowania akumulatora.

Ciągłe białe światło — zasilacz jest podłączony, a poziom naładowania akumulatora wynosi powyżej 5%.

Pomarańczowe światło — komputer jest zasilany z akumulatora, którego poziom naładowania wynosi poniżej 5%.

#### Nie świeci

- Komputer jest podłączony do zasilacza, a akumulator jest w pełni naładowany.
- Komputer jest zasilany z akumulatora, a stan naładowania akumulatora przekracza 5%.
- Komputer jest w stanie uśpienia, hibernacji lub jest wyłączony.

### W lewo

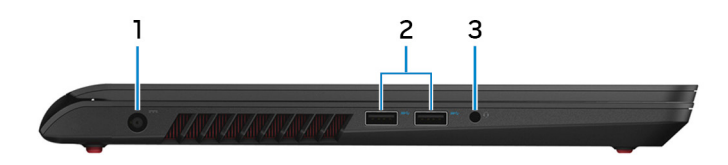

#### <span id="page-8-0"></span>1 Złącze zasilacza

Umożliwia podłączenie zasilacza w celu zasilania komputera i ładowania akumulatora.

### 2 porty USB 3.0 (2)

Służy do podłączania urządzeń peryferyjnych, takich jak urządzenia pamięci masowej i drukarki. Zapewnia szybkość transmisji danych do 5 Gb/s.

#### 3 Gniazdo słuchawek

Umożliwia podłączenie słuchawek lub zestawu słuchawkowego (słuchawek i mikrofonu).

### Prawa strona

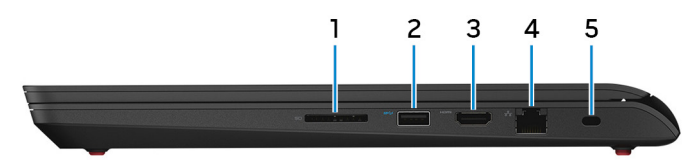

#### 1 Czytnik kart pamięci

Umożliwia odczytywanie i zapisywanie danych na kartach pamięci.

### 2 Port USB 3.0 z funkcją PowerShare

Służy do podłączania urządzeń peryferyjnych, takich jak urządzenia pamięci masowej i drukarki.

Zapewnia szybkość transmisji danych do 5 Gb/s. Port z funkcją PowerShare umożliwia ładowanie urządzeń USB nawet wtedy, kiedy komputer jest wyłączony.

UWAGA: Jeżeli komputer jest wyłączony lub jest w stanie hibernacji, należy podłączyć zasilacz, aby naładować urządzenia korzystające z portu PowerShare. Funkcję tę należy włączyć w programie konfiguracji BIOS.

UWAGA: Niektóre urządzenia USB mogą nie być ładowane, gdy komputer jest wyłączony lub w trybie uśpienia. Aby w takich przypadkach naładować urządzenie, należy włączyć komputer.

#### 3 Złącze HDMI

Umożliwia podłączenie telewizora lub innego urządzenia wyposażonego w wejście HDMI. Zapewnia wyjście wideo i audio.

#### <span id="page-9-0"></span>4 Złącze sieciowe

Umożliwia podłączenie komputera do routera lub modemu szerokopasmowego kablem Ethernet (RJ45) w celu nawiązania łączności z siecią lokalną lub z Internetem.

#### 5 Gniazdo linki antykradzieżowej

Umożliwia podłączenie linki antykradzieżowej, służącej do ochrony komputera przed kradzieżą.

### Podstawa

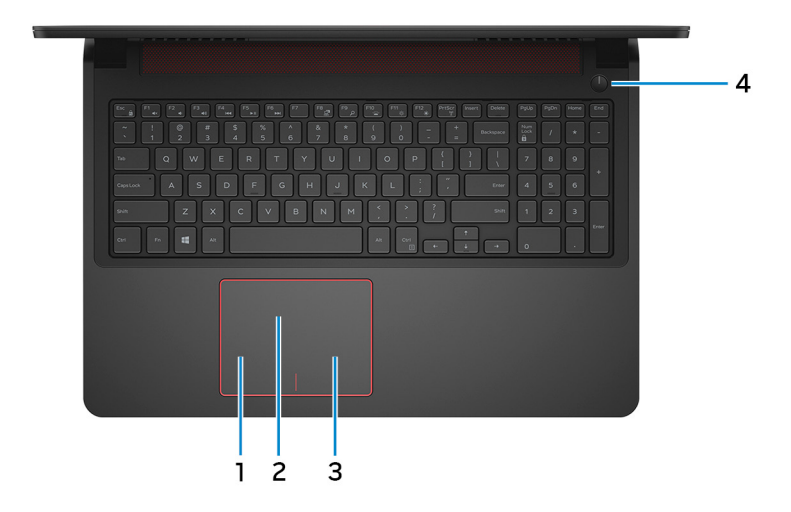

#### 1 Kliknięcie lewym przyciskiem myszy

Naciśnij przycisk, aby wykonać odpowiednik kliknięcia lewym przyciskiem myszy.

#### 2 Tabliczka dotykowa

Przesuń palcem po tabliczce dotykowej, aby poruszać wskaźnikiem myszy. Dotknij, aby kliknąć lewym przyciskiem myszy. Dotknij dwoma palcami, aby kliknąć prawym przyciskiem myszy.

### 3 Kliknięcie prawym przyciskiem myszy

Naciśnij przycisk, aby wykonać odpowiednik kliknięcia prawym przyciskiem myszy.

#### 4 Przycisk zasilania

<span id="page-10-0"></span>Naciśnij, aby włączyć komputer, jeśli jest wyłączony, w trybie uśpienia lub hibernacii.

Naciśnij, aby komputer przeszedł do stanu uśpienia, jeśli jest włączony.

Naciśnij i przytrzymaj przez 4 sekundy, aby wymusić wyłączenie komputera.

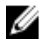

UWAGA: Sposób działania przycisku zasilania można dostosować w oknie Opcje zasilania. Więcej informacji zawiera sekcja Me and My Dell (Ja i mój komputer Dell) na stronie [support.dell.com/manuals.](http://www.dell.com/support/manuals)

### **Wyświetlacz**

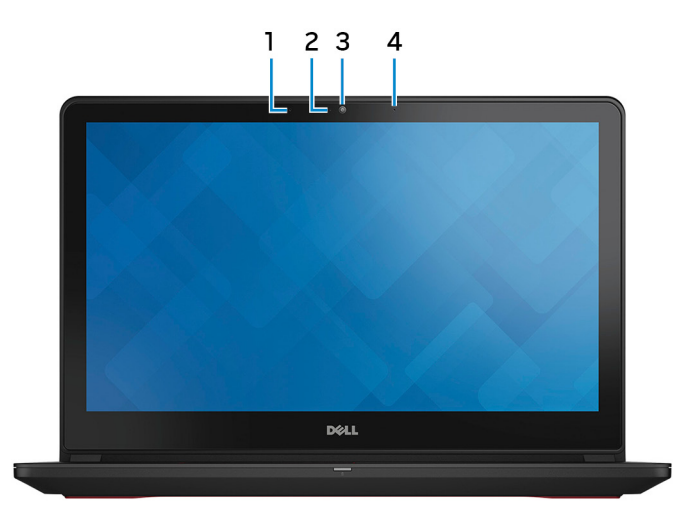

#### 1 Mikrofon lewy

Wejście dźwięku wysokiej jakości. Umożliwia nagrywanie głosu, prowadzenie rozmów itd.

#### 2 Lampka stanu kamery

Świeci, gdy kamera jest w użyciu.

#### 3 Kamera

Umożliwia prowadzenie rozmów wideo, robienie zdjęć i nagrywanie filmów.

4 Mikrofon prawy

<span id="page-11-0"></span>Wejście dźwięku wysokiej jakości. Umożliwia nagrywanie głosu, prowadzenie rozmów itd.

## Dół

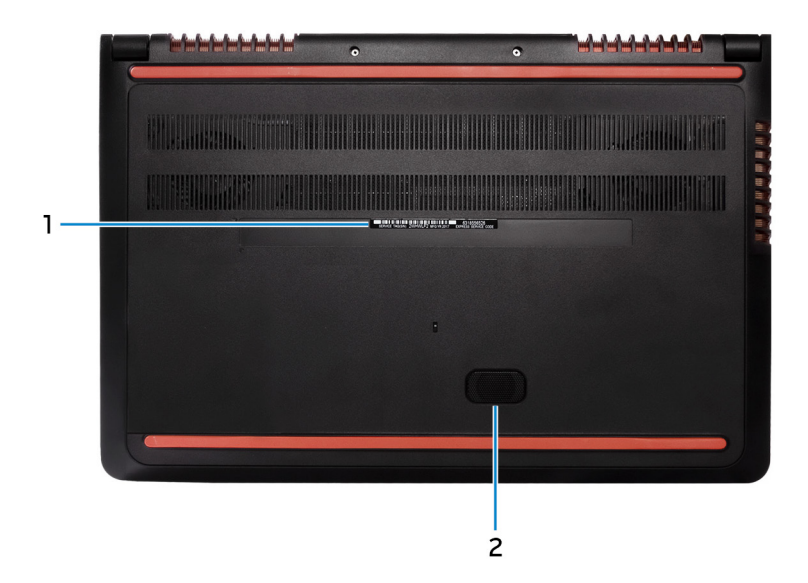

#### 1 Etykieta ze znacznikiem serwisowym

Znacznik serwisowy (ang. Service Tag) jest unikatowym identyfikatorem alfanumerycznym, który umożliwia pracownikom serwisowym firmy Dell identyfikowanie podzespołów sprzętowych w komputerach klientów i uzyskiwanie dostępu do informacji o gwarancji.

#### 2 Głośnik niskotonowy

Głośnik generujący dźwięki basowe o niskiej częstotliwości.

# <span id="page-12-0"></span>Dane techniczne

### Wymiary i masa

#### Tabela 2. Wymiary i masa

Masa (maksymalna) 2,57 kg (5,66 funta)

Wysokość 25,3 mm (0,99") Szerokość 383 mm (15,07 cala) Głębokość 265 mm (10,43 cala)

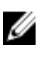

UWAGA: Masa komputera zależy od zamówionej konfiguracji i zmiennych produkcyjnych.

### Informacje o systemie

#### Tabela 3. Informacje o systemie

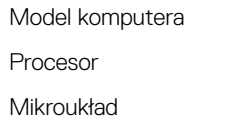

Inspiron 15-5577 Intel Core i5/i7 (7. generacja) Intel HM175

## Pamięć

### Tabela 4. Dane techniczne pamięci

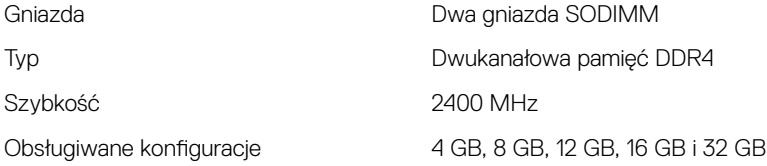

### <span id="page-13-0"></span>Porty i złącza

#### Tabela 5. Dane techniczne gniazd i złączy

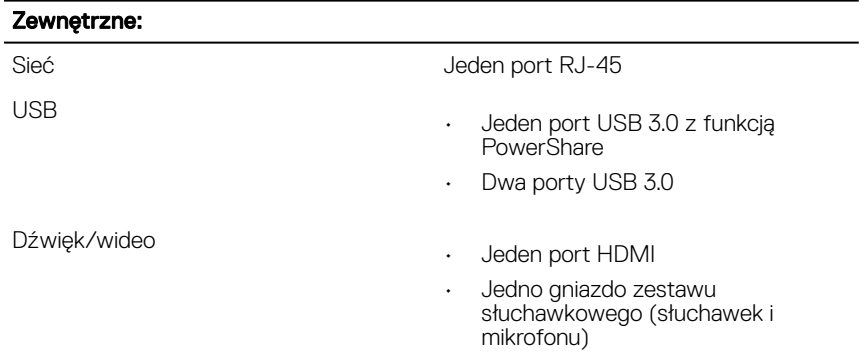

#### Tabela 6. Dane techniczne gniazd i złączy

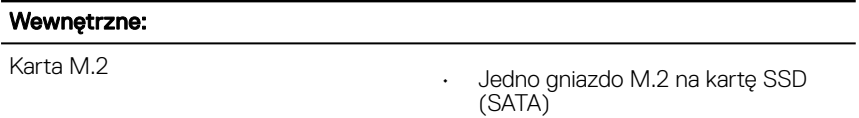

• Jedno gniazdo M.2 na WiFi/ Bluetooth

### Komunikacja

#### Tabela 7. Dane techniczne: komunikacja

Ethernet Kontroler Ethernet LAN 10/100/1000 Mb/s zintegrowany na płycie systemowej

Sieć bezprzewodowa (z ustawieniem Siec bezprzewodowa (z ustawieriiem i ewi-Fi 802.11ac<br>Zróżnicowanie anten) ewi-Bluetooth 4.1

- 
- Bluetooth 4.1
- Bluetooth 4.2

## <span id="page-14-0"></span>Audio

### Tabela 8. Dane techniczne dźwięku

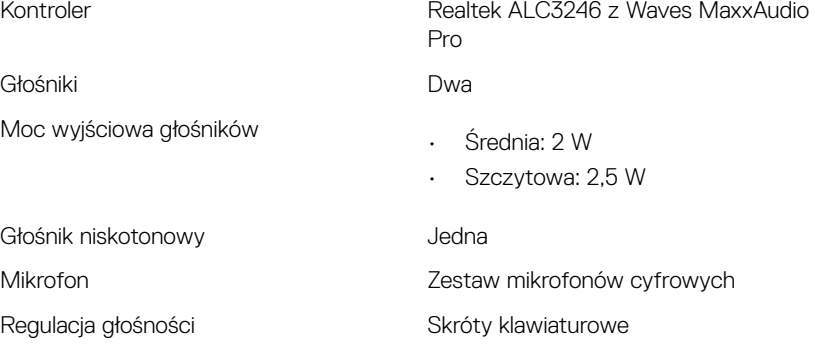

### Pamięć masowa

#### Tabela 9. Specyfikacja pamięci masowej

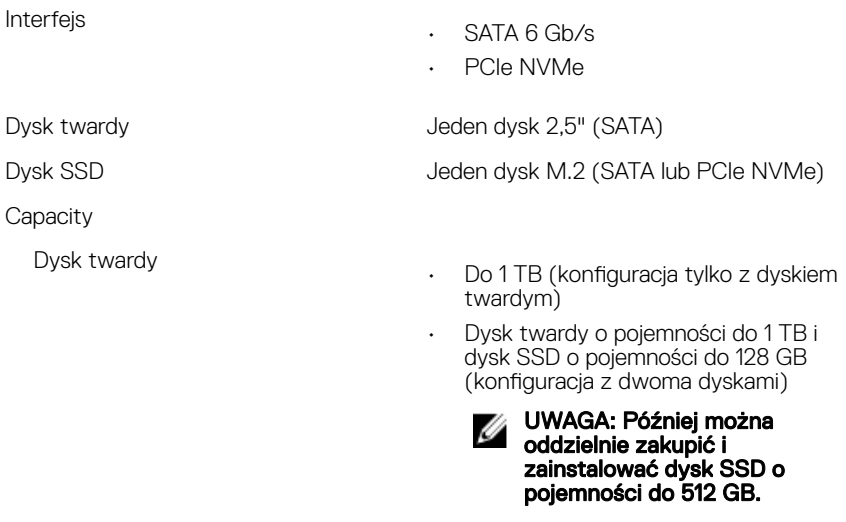

SSD SSD Do 512 GB (tylko konfiguracja z dyskiem PCIe SSD NVMe)

### <span id="page-15-0"></span>Czytnik kart pamięci

#### Tabela 10. Dane techniczne czytnika kart pamięci

Obsługiwane karty

Typ Jedno gniazdo czytnika kart "2 w 1"

- SD
- MultiMedia Card (MMC)

### Klawiatura

#### Tabela 11. Dane techniczne klawiatury

Typ

- Klawiatura standardowa
- Klawiatura podświetlana (opcjonalna)

Skróty klawiaturowe **Na niektórych klawiszach klawiatury** umieszczone są dwa symbole. Klawisze te mogą być używane do wpisywania alternatywnych znaków lub wykonywania dodatkowych funkcji. Aby wpisać alternatywny znak, naciśnij klawisz Shift i żądany klawisz. Aby wykonać dodatkową funkcję, naciśnij klawisze Fn i żądany klawisz.

- 
- UWAGA: Podstawową funkcje klawiszy F1-F12 można skonfigurować za pomocą opcji Function Key Behavior (Działanie klawiszy funkcji) w programie konfiguracji systemu.

[Skróty klawiaturowe](#page-20-0)

### Kamera

#### Tabela 12. Dane techniczne kamery

Rozdzielczość

• Zdjęcie: 1 megapiksel

• Wideo: 1280 x 720 (HD) przy 30 kl./s (maks.)

<span id="page-16-0"></span>Kąt widzenia and and a metal 74 stopnie

### Tabliczka dotykowa

#### Tabela 13. Tabliczka dotykowa

Rozdzielczość

• W poziomie: 800

• W pionie: 800

Wymiary

- Wysokość: 80 mm (3,14 cala)
- Szerokość: 105 mm (4,13")

### Zasilacz

#### Tabela 14. Dane techniczne zasilacza

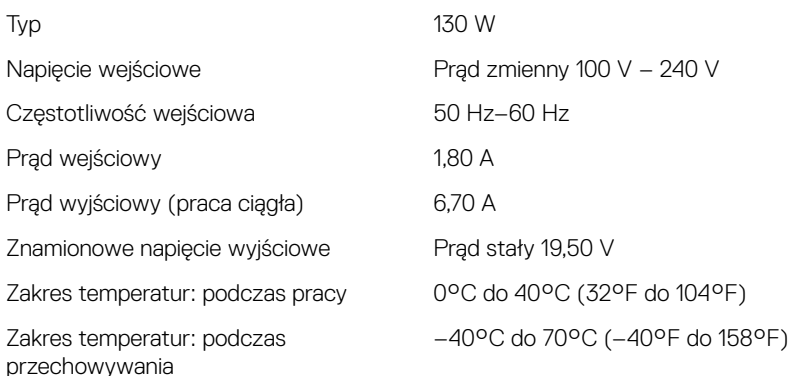

### <span id="page-17-0"></span>Akumulator

#### Tabela 15. Dane techniczne akumulatora

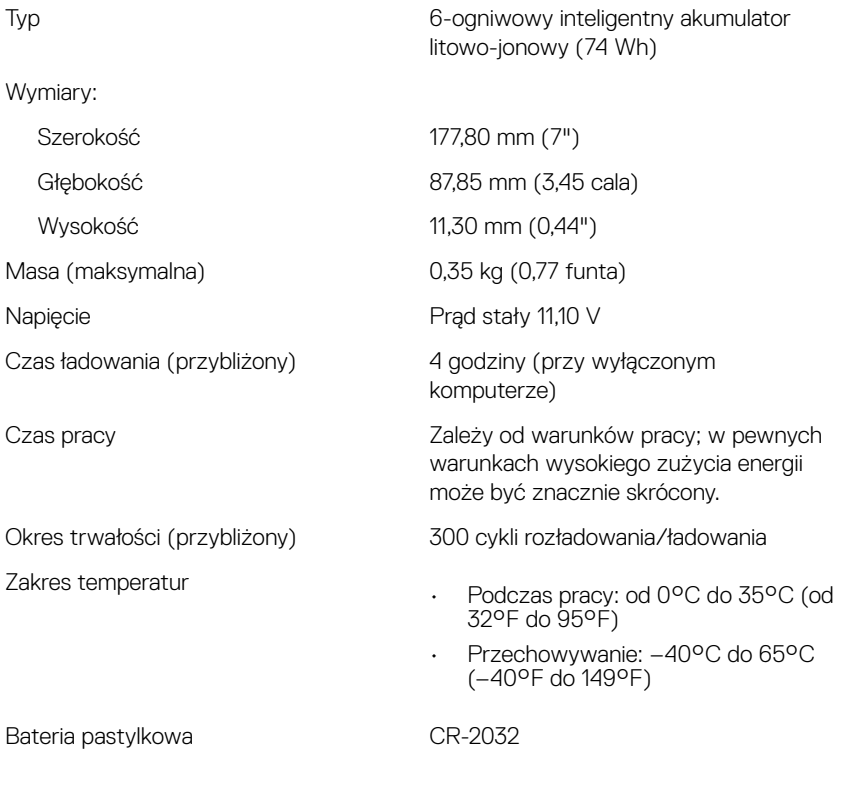

### Wyświetlacz

### Tabela 16. Dane techniczne: wyświetlacz

Typ

- 15,6-calowy FHD, dotykowy
- FHD 15,6" bez ekranu dotykowego

Kąty widzenia (w lewo/w prawo/w górę/w dół)

<span id="page-18-0"></span>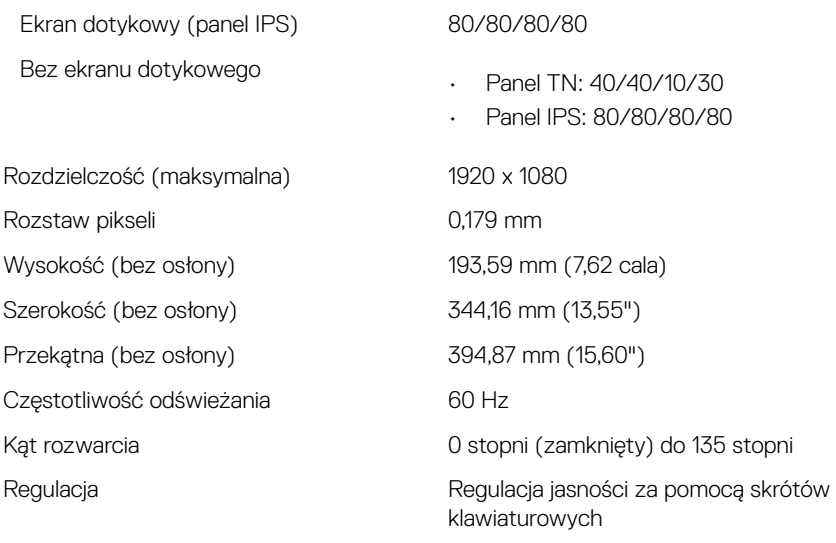

### Video (Grafika)

#### Tabela 17. Dane techniczne: grafika

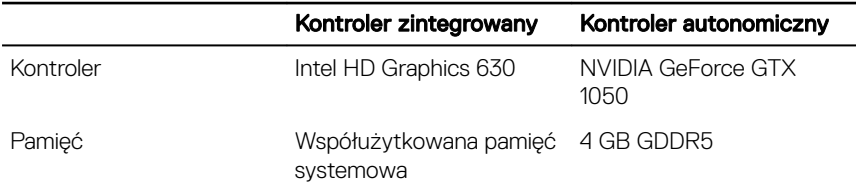

## Środowisko pracy komputera

Poziom zanieczyszczeń w powietrzu: G1 lub niższy, wg definicji w ISA-S71.04-1985 Tabela 18. Środowisko pracy komputera

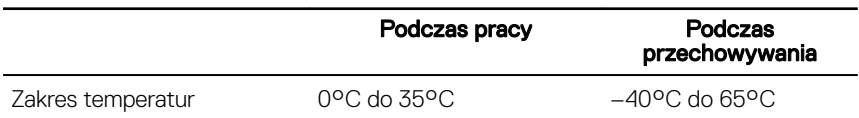

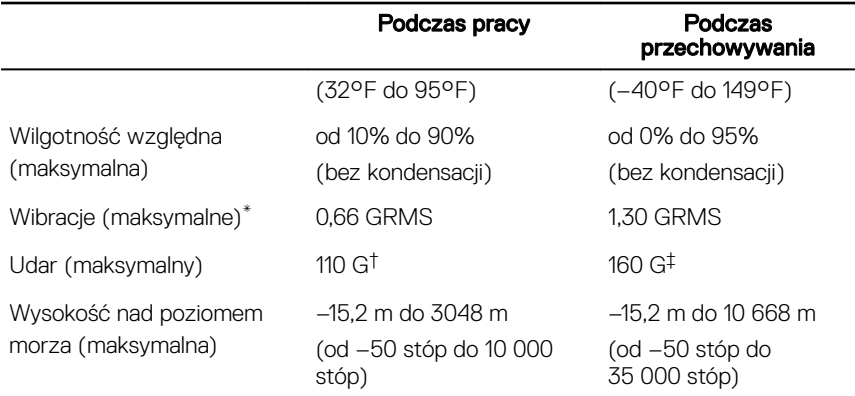

\* Mierzone z wykorzystaniem spektrum losowych wibracji, które symulują środowisko użytkownika.

† Mierzona za pomocą 2 ms pół-sinusoidalnego impulsu, gdy dysk twardy jest używany.

‡ Mierzona za pomocą 2 ms pół-sinusoidalnego impulsu, gdy głowica dysku twardego jest w położeniu spoczynkowym.

# <span id="page-20-0"></span>Skróty klawiaturowe

#### Tabela 19. Lista skrótów klawiaturowych

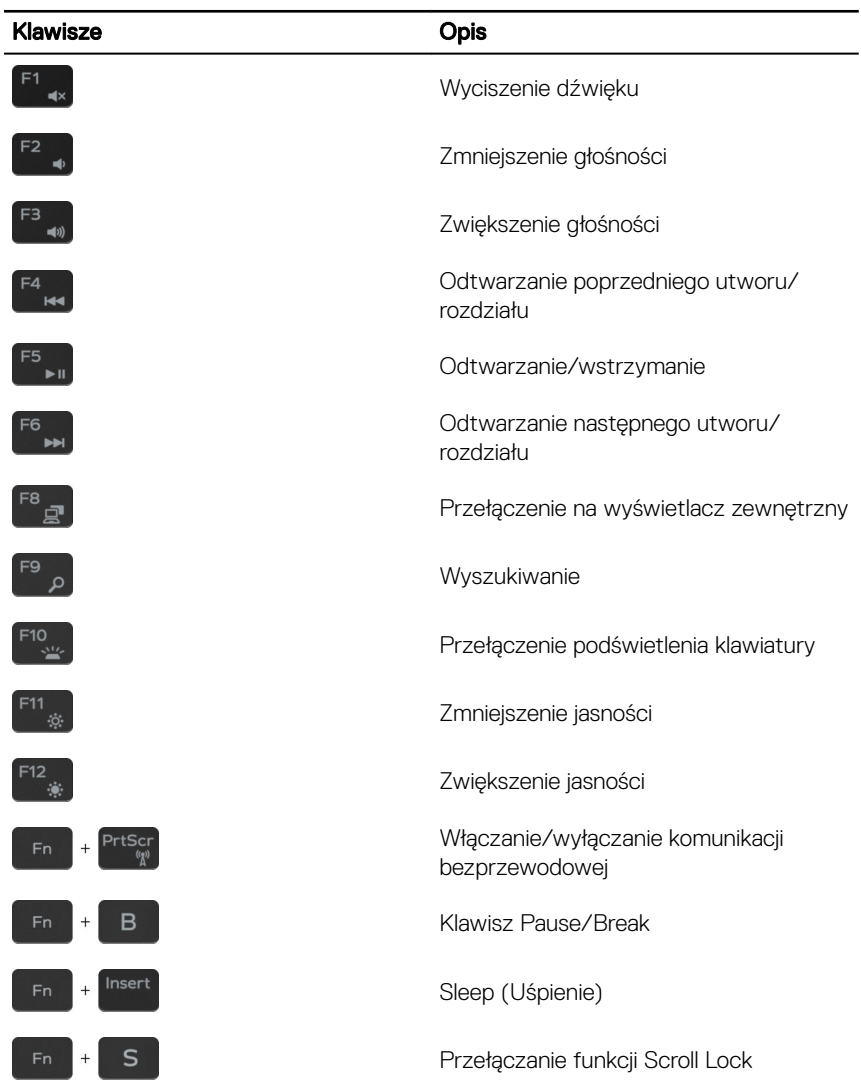

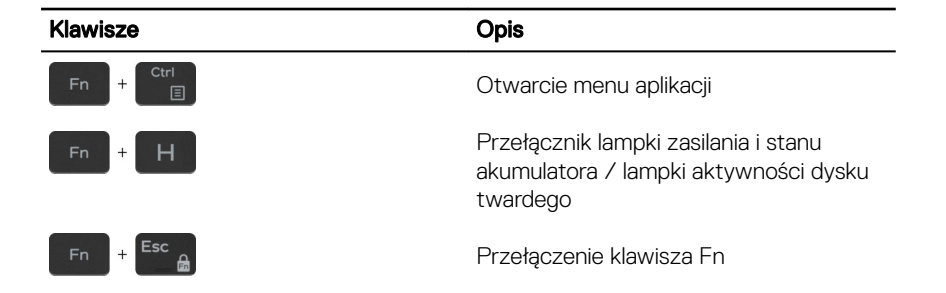

# <span id="page-22-0"></span>Uzyskiwanie pomocy i kontakt z firmą Dell

### Narzędzia pomocy technicznej do samodzielnego wykorzystania

Aby uzyskać informacje i pomoc dotyczącą korzystania z produktów i usług firmy Dell, można skorzystać z następujących zasobów internetowych:

#### Tabela 20. Narzędzia pomocy technicznej do samodzielnego wykorzystania

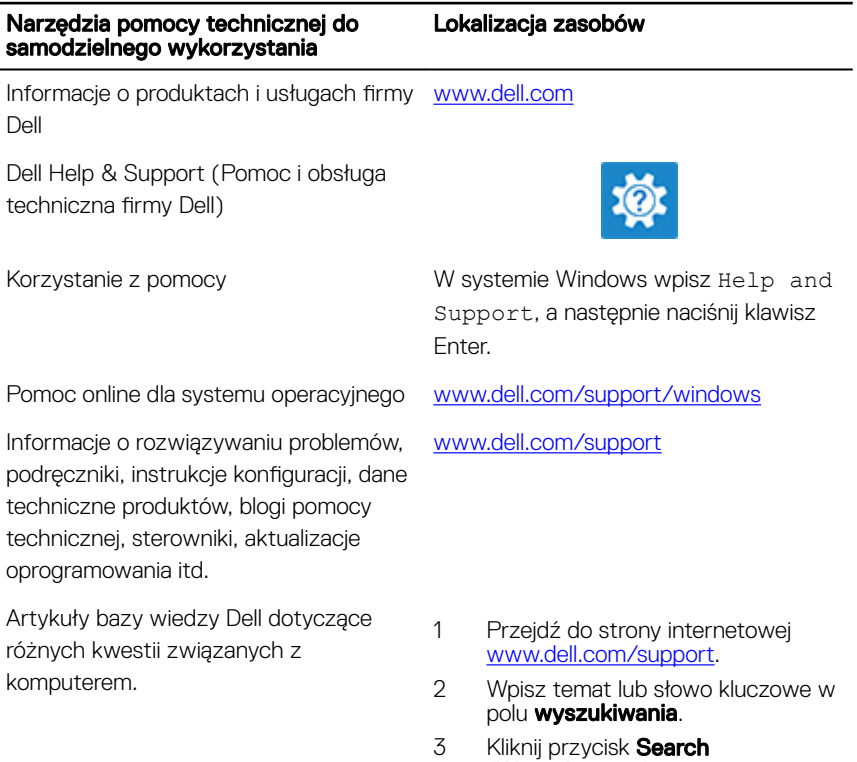

#### <span id="page-23-0"></span>Narzędzia pomocy technicznej do samodzielnego wykorzystania

Zapoznaj się z następującymi informacjami dotyczącymi produktu:

- Dane techniczne produktu
- System operacyjny
- Konfigurowanie i używanie produktu
- Kopie zapasowe danych
- Diagnostyka i rozwiązywanie problemów
- Przywracanie ustawień fabrycznych i systemu
- Informacje o systemie BIOS

#### Lokalizacja zasobów

Zobacz *Me and My Dell* [\(Ja i mój Dell\)](http://www.dell.com/support/manuals) na stronie internetowej [www.dell.com/](http://www.dell.com/support/manuals)

#### [support/manuals](http://www.dell.com/support/manuals).

W celu zlokalizowania zasobów *Me and My Dell* (Ja i mój Dell) dotyczących produktu zidentyfikuj produkt za pomocą jednej z następujących czynności:

- Wybierz opcję Detect Product (Wykryj mój produkt).
- Znajdź produkt za pośrednictwem menu rozwijanego, korzystając z opcji View Products (Wyświetl produkty).
- Wprowadź **Service Tag number** (kod serwisowy) lub **Product ID** (identyfikator produktu) na pasku wyszukiwania.

### Kontakt z firmą Dell

Aby skontaktować się z działem sprzedaży, pomocy technicznej lub obsługi klienta firmy Dell, zobacz [www.dell.com/contactdell](http://www.dell.com/contactdell).

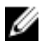

UWAGA: Dostępność usług różni się w zależności od produktu i kraju, a niektóre z nich mogą być niedostępne w Twoim regionie.

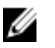

UWAGA: W przypadku braku aktywnego połączenia z Internetem informacje kontaktowe można znaleźć na fakturze, w dokumencie dostawy, na rachunku lub w katalogu produktów firmy Dell.